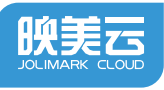

## 配网说明书 出版日期:2019.11 版本号:V1.1

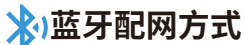

1.使用手机成功连接可用Wi-Fi。 2.确保手机已打开蓝牙与位置权限。 3.微信扫码。 4.点击"一键联网",根据制造编号选择设备。【图1】

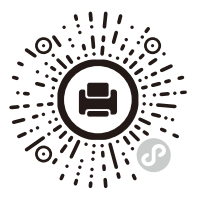

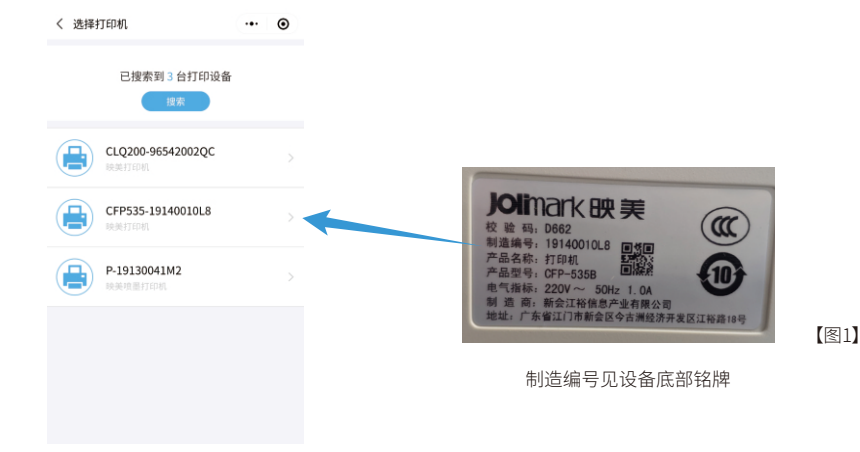

5.点击"网络状态"-"设置",根据页面提示完成配网。\*打印机暂不支持5G频道WiFi,请使用2.4G频道的WiFi

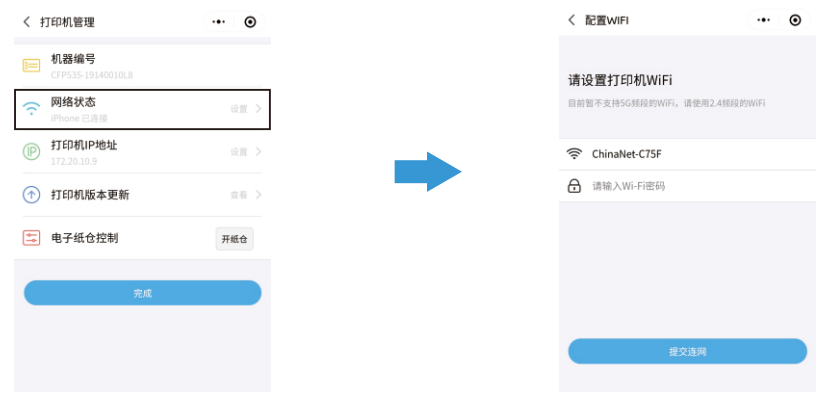

## **设置静态IP:**

选择设备,点击"打印机IP地址"-"设置",输入IP、网关、子网掩码与DNS地址,点击确认完成配置。

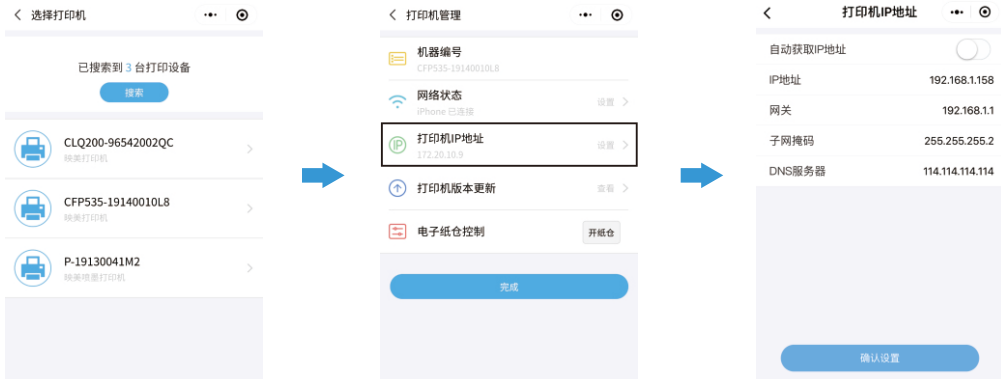

**⾼级设置**

7.点击**"打印机版本更新"**能查看到现在打印机的版本信息,点击**"检查更新"**能 在线升级打印机的版本到最新状态。【图2】

8.电子仓控制只针对拥有电子仓的机型,详情请查阅相关机型快速使用指南或 操作手册。

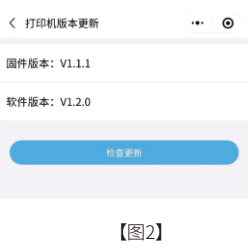

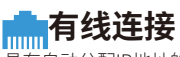

-------<br>具有自动分配IP地址的有线网络可自动连接, 网线即插即用。 **配⽹常⻅故障及其解决⽅法可查阅"映美云公众号""- wifi配置""- 配⽹异常解答"。 本说明书的内容本公司享有随时修改的权⼒,如有更改恕不另⾏通知。**

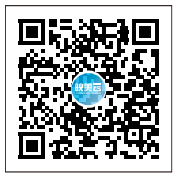

## **新会江裕信息产业有限公司**

 $\mathcal{S}$ 400-930-8899

www.jolimark.com ∰

← 广东省江门市新会区今古洲经济开发区江裕路18号